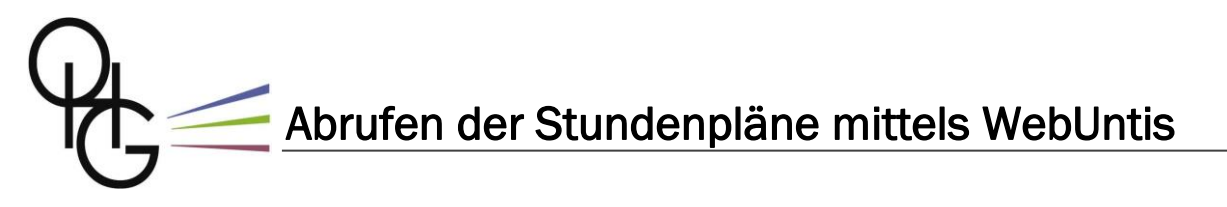

Liebe Schülerinnen und Schüler, liebe Eltern,

ab sofort können alle Schülerinnen und Schüler des Otto-Hahn-Gymnasiums ihren persönlichen tagesaktuellen Stundenplan über unser digitales Tagebuch WebUntis einsehen. Wie der Zugriff darauf funktioniert, wird auf den folgenden Seiten erklärt.

### **Schritt 1**

In einem beliebigen Browser die Seite [http://gym-ostfildern.de](http://gym-ostfildern.de/) aufrufen und dort die persönlichen IServ-Zugangsdaten eingeben:

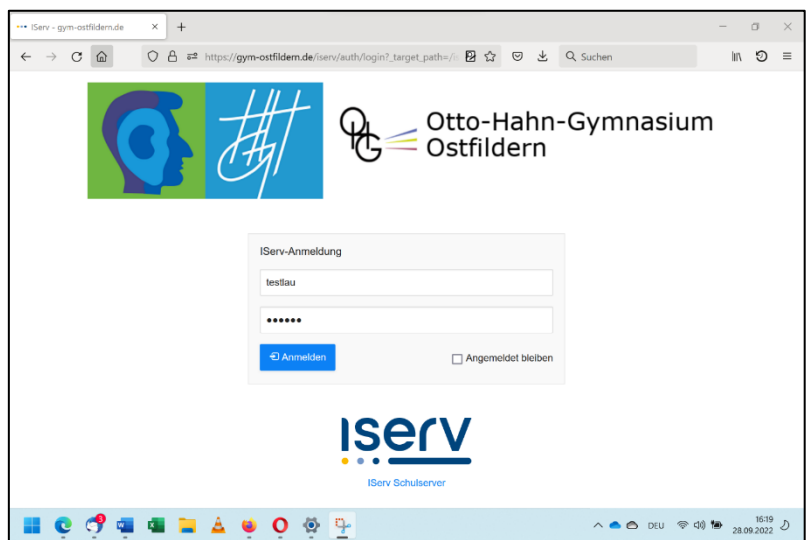

Die IServ-Zugangsdaten sind die, mit denen sich die Schülerinnen und Schüler auch an den Computern am OHG anmelden. In den 5. Klassen werden diese Daten im Rahmen des Medienbildungsunterrichts mitgeteilt.

# *Wer die IServ-Zugangsdaten vergessen hat, muss die Klassenlehrkräfte bzw. den Tutor / die Tutorin bitten, sie zurückzusetzen.* **!**

## **Schritt 2**

Nach der Anmeldung erscheint die IServ-Startseite. Hier die Liste "Alle Module" öffnen:

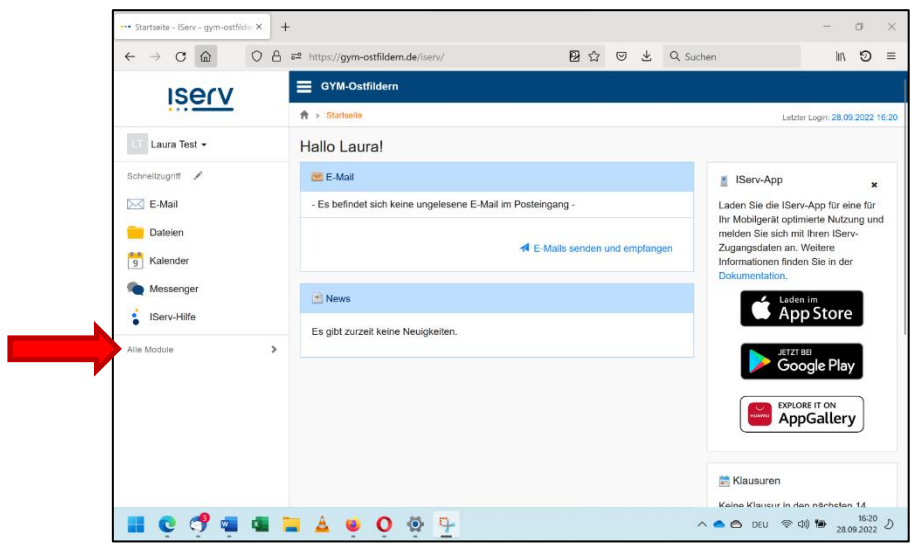

# **Schritt 3**

Ganz unten in der Liste der Module befindet sich der Eintrag "WebUntis":

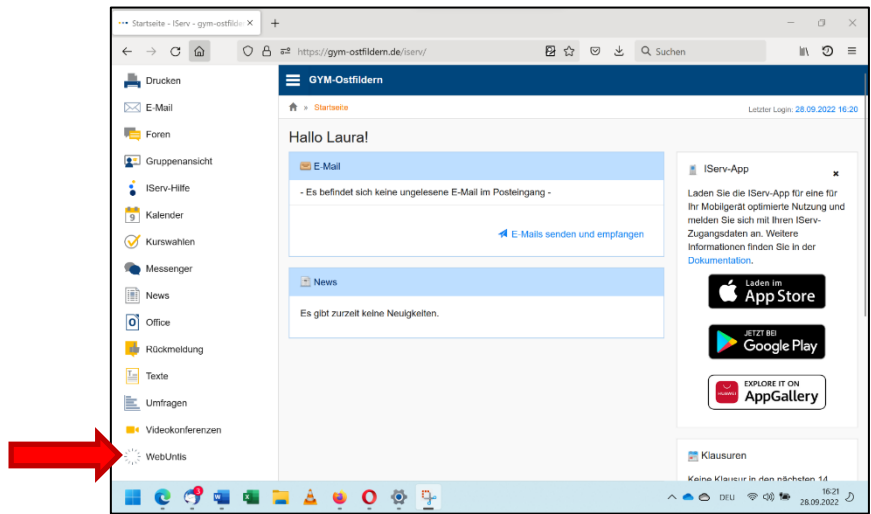

Beim Klicken auf diesen Eintrag erscheint die WebUntis-Anmeldeseite:

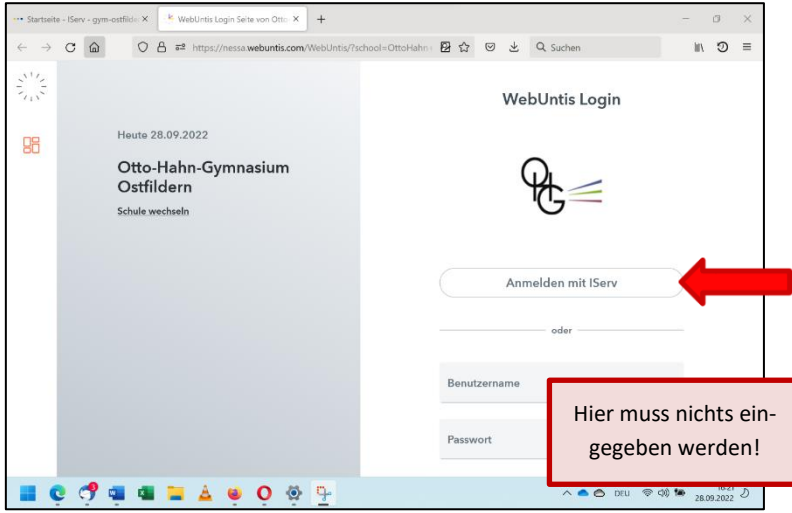

#### **Schritt 4**

Hier nur einfach auf "Anmelden mit IServ" klicken. WebUntis öffnet sich, und unter "Mein Stundenplan" sehen die Schülerinnen und Schüler ihren persönlichen Stundenplan:

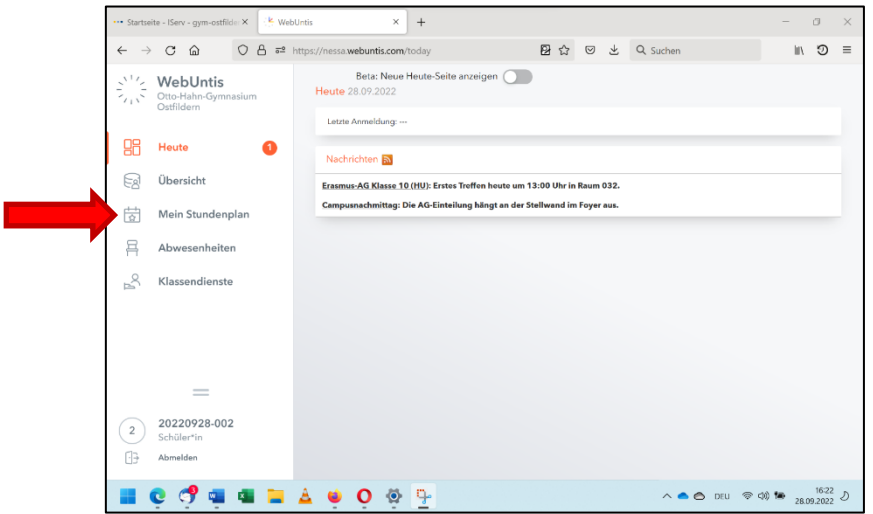

*Aufgrund von Fehlern in der Datenbank kann es bei einigen Schülerinnen und Schülern der Kursstufe vorkommen, dass kein Stundenplan angezeigt wird. Für diese Fälle biete ich eine Sprechstunde mittwochs von 13 bis 14 Uhr in Raum 226 an, um das geschilderte Problem zu beheben.* **!**

Für einen bequemeren Zugang zu WebUntis bietet es sich an, auf Tablets oder Smartphones die kostenlose App "Untis Mobile" zu installieren.

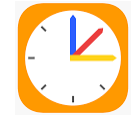

Um die App einzurichten, müssen einmalig die beiden folgenden Schritte durchgeführt werden.

#### **Schritt 5**

Im Browser (siehe Schritt 1–4; nicht in der App!) den unten links angegebenen Zahlencode anklicken, dann "Freigaben" auswählen und zuletzt auf "Anzeigen" drücken:

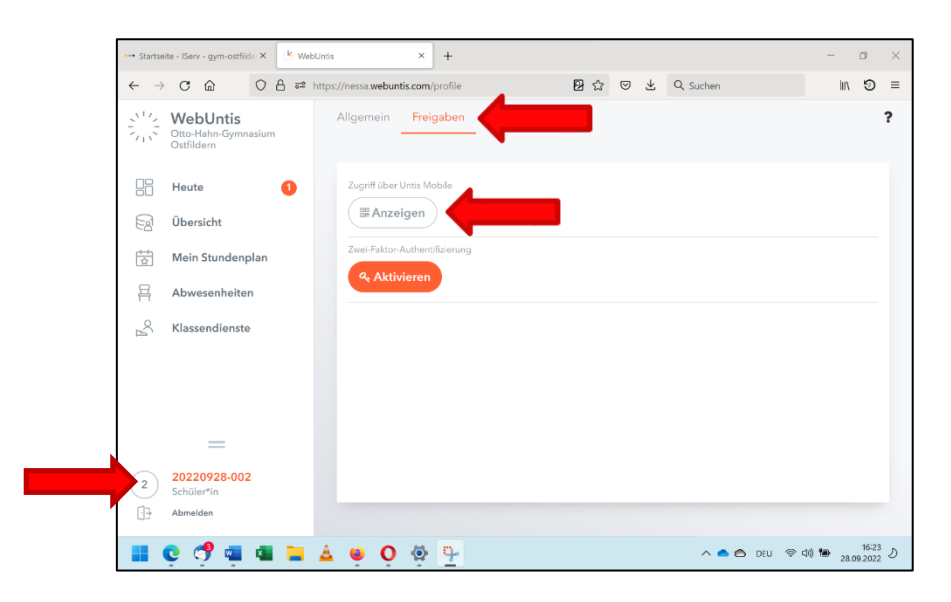

Es erscheint ein QR-Code:

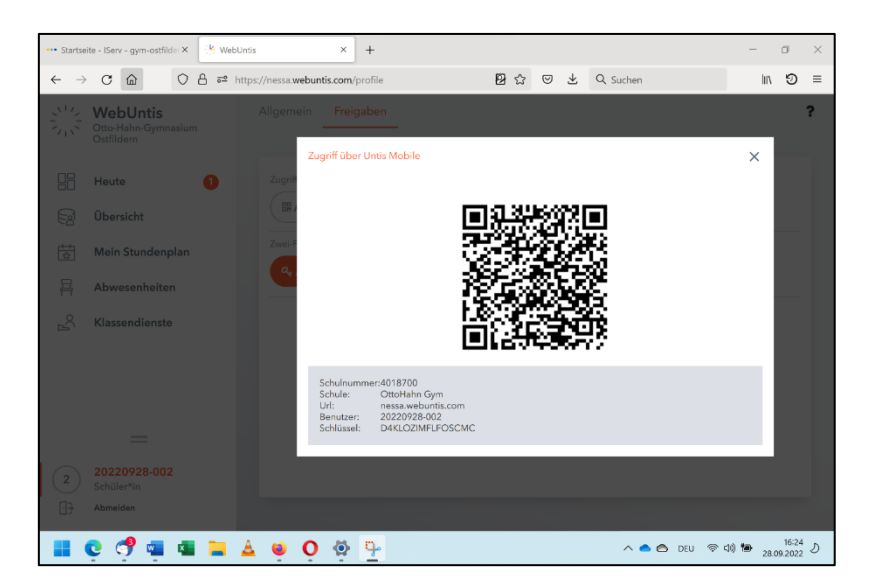

### **Schritt 6**

Dieser QR-Code muss nun in die "Untis Mobile"-App auf dem Smartphone/Tablet eingelesen werden. Dafür die App öffnen, die Option "Anmelden mit QR-Code" wählen und den Code mit der Kamera scannen:

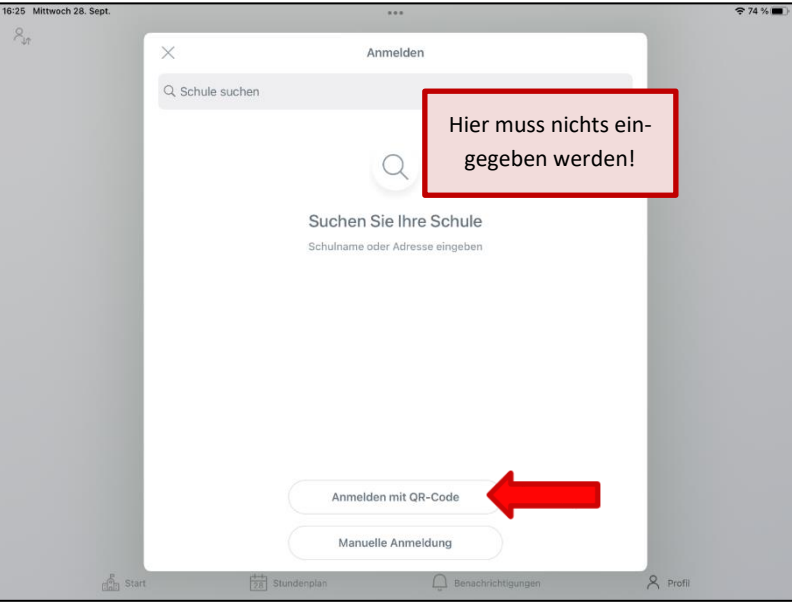

Alternativ (z. B. wenn keine Kamera vorhanden ist, um den QR Code einzuscannen) können unter "Manuelle Anmeldung" auch die unter dem QR-Code stehenden Daten eingetragen werden.

Damit ist die Einrichtung der App abgeschlossen, die Schülerinnen bzw. Schüler sollten nun in der App ihren Stundenplan und weitere Informationen sehen können.

Ich hoffe, dass die Einrichtung des WebUntis-Zugangs mit dieser Anleitung einfach gelingt. WebUntis bietet einen mehr als vollwertigen Ersatz für unser bisheriges System "DSB mobile". Diesen alten Informationskanal werden wir daher nach einer gewissen Übergangszeit schließen.

Herzliche Grüße

Matthias Weber

Matthias Weber Abteilungsleiter Digitalisierung am Otto-Hahn-Gymnasium Ostfildern